## Esmase õpilaspileti tellimise juhend tellijale

Juhend kirjeldab samm-sammult, mis tuleb teha, et saaks tellida esmase õpilaspileti.

Eeldused:

- 1) Kasutajal on ID kaart;
- 2) Kasutajal on õpilasest dokumendi pildi nõuetele vastav pilt digitaalses formaadis (jpg, png, jne).

Protsess:

1) Tellija läheb aadressile [https://opilaspilet.valnes.ee;](https://opilaspilet.valnes.ee/)

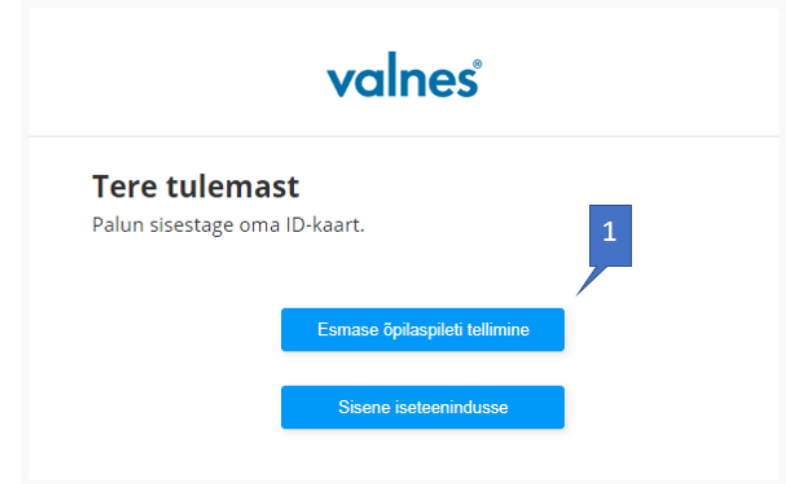

*Joonis 1. opilaspilet.valnes.ee vaade*

- 2) Avanenud lehel (Joonis 1. punkt 1.) valib "Esmase õpilaspileti tellimine". Seejärel palutakse sisestada ID kaart ja pin1;
- 3) Õigete andmete puhul kuvatakse järgmises aknas kasutaja. Edasi liikumiseks peab tellija klikkima kasutaja nimel (Joonis 2.);

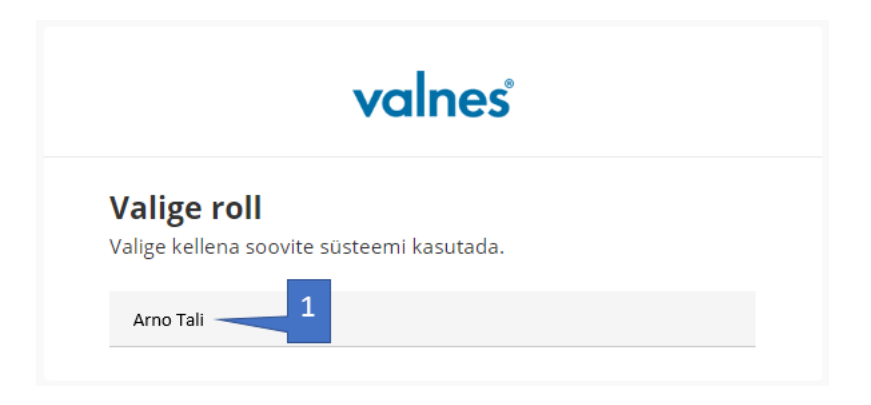

*Joonis 2. Pärast pin1 edukat sisestamist kasutaja valimine*

4) Järgmisena avanenud aknast valib kasutaja peamenüüst "Esmased tellimused" (Joonis 3. punkt 1.);

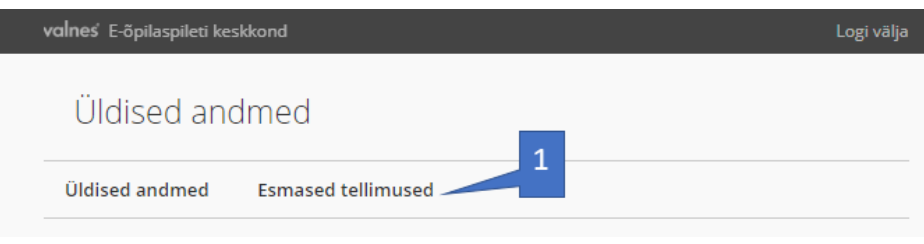

*Joonis 3. Peamenüü valikud*

- 5) "Esmaste tellimuste" vaates näeb varem tehtud taotlusi ja nende staatuseid. Staatusi on kokku 3:
	- a. Ootel Avaldus on esitatud, kuid kool pole seda veel käidelnud;
	- b. Vastu võetud Kool on avalduse vastu võtnud ja õpilaspileti tellimus on tehtud;
	- c. Tagasi lükatud Kui andmetes esineb ebatäpsusi või pilt on ebakorrektne, võib kool taotluse tagasi lükata. NB! Õpilaspileti andmete sisestamisel ole tähelepanelik, et andmed ja pilt saaks korrektne. Vastasel juhul kool lükkab avalduse tagasi. Või juhul kui trükitakse

ebakorrektse pildiga pilet, ei pruugi see olla vastuvõetav isiku tuvastamisel näiteks ühistranspordis

- 6) Tellimuse esitamiseks tuleb "Esmaste tellimuste" vaates klõpsata "Telli esmane kaart" nupul;
- 7) Seejärel avaneb vaade, kus tuleb sisestada järgine info (Joonis 4.):
	- a. Valida rippmenüüst kool;
	- b. Õpilase eesnimi;
	- c. Õpilase perekonnanimi;
	- d. Isikukood;
	- e. Üles laadida pilt.

NB! Kõik eelmainitud andmed on kohustuslikud ning puudumisel avaldust ei kiideta heaks. Kui andmed on sisestatud ja kontrollitud, klikka "Salvesta". Seejärel palutakse kinnitada, et andmed on õiged.

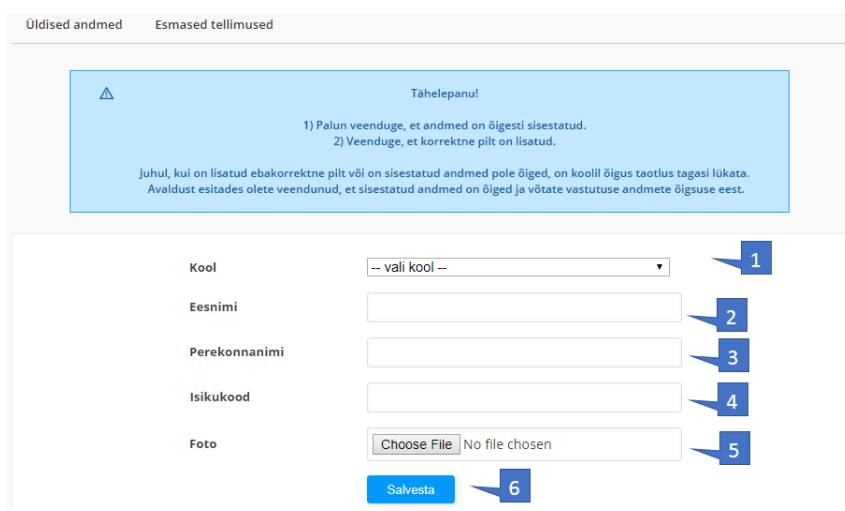

*Joonis 4. Esmaste tellimise andmete sisestamise*

8) Juhul, kui kõik eelnev sai tehtud õigesti, viiakse tellija tagasi peamenüüsse, kus ta näeb tellimust staatusega "Ootel". See tähendab, et kooli on avaldus tehtud ja kooli administraator peab selle üle vaatama ja kinnitama/või tagasi lükkama.